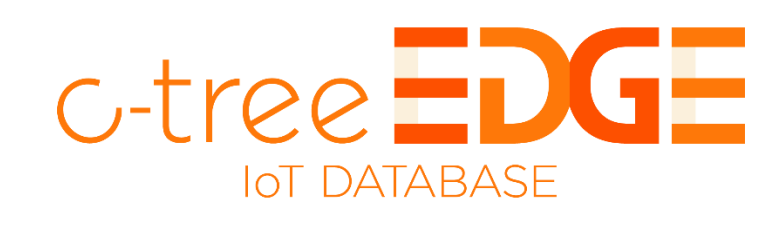

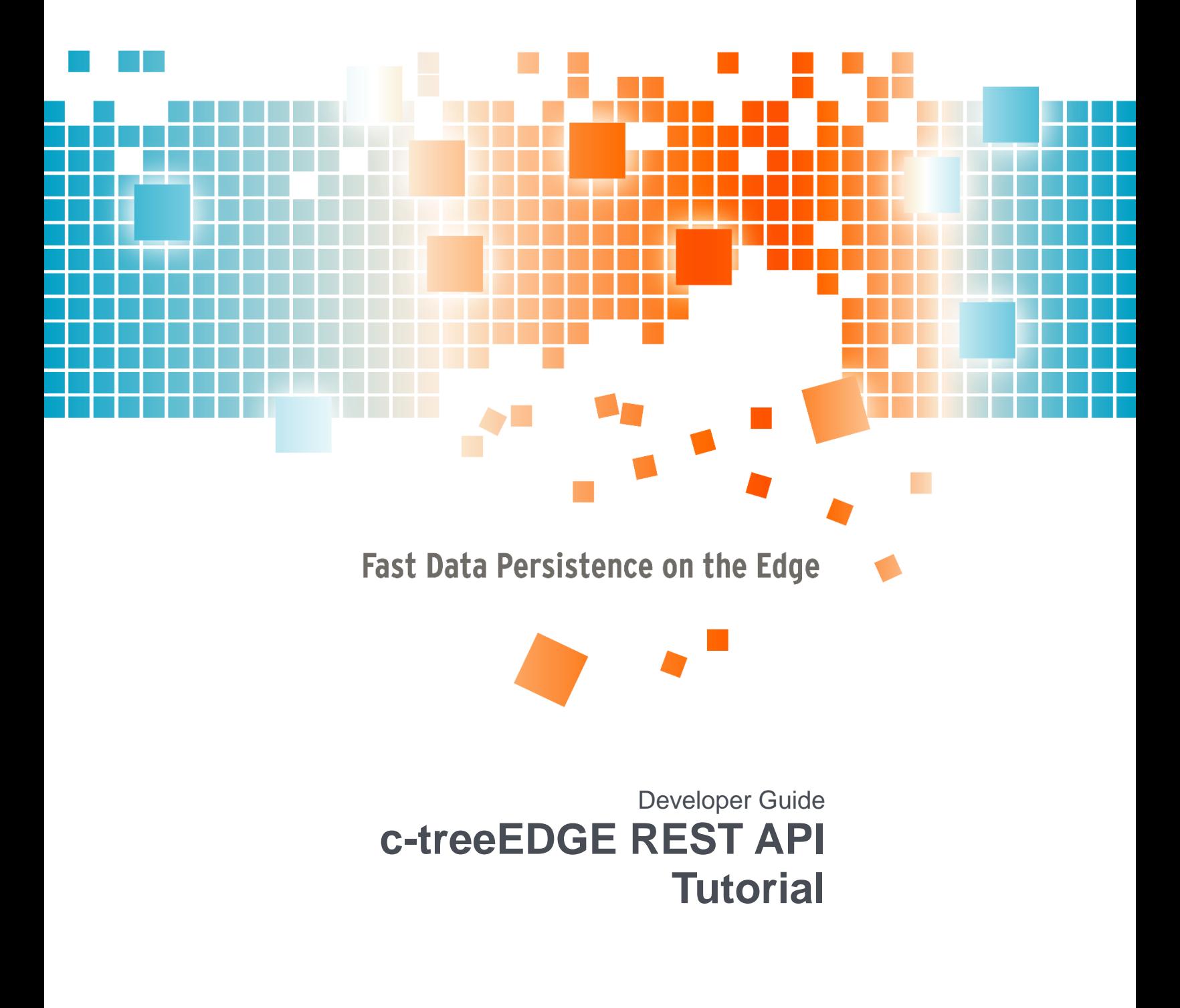

# **Contents**

**ALC** 

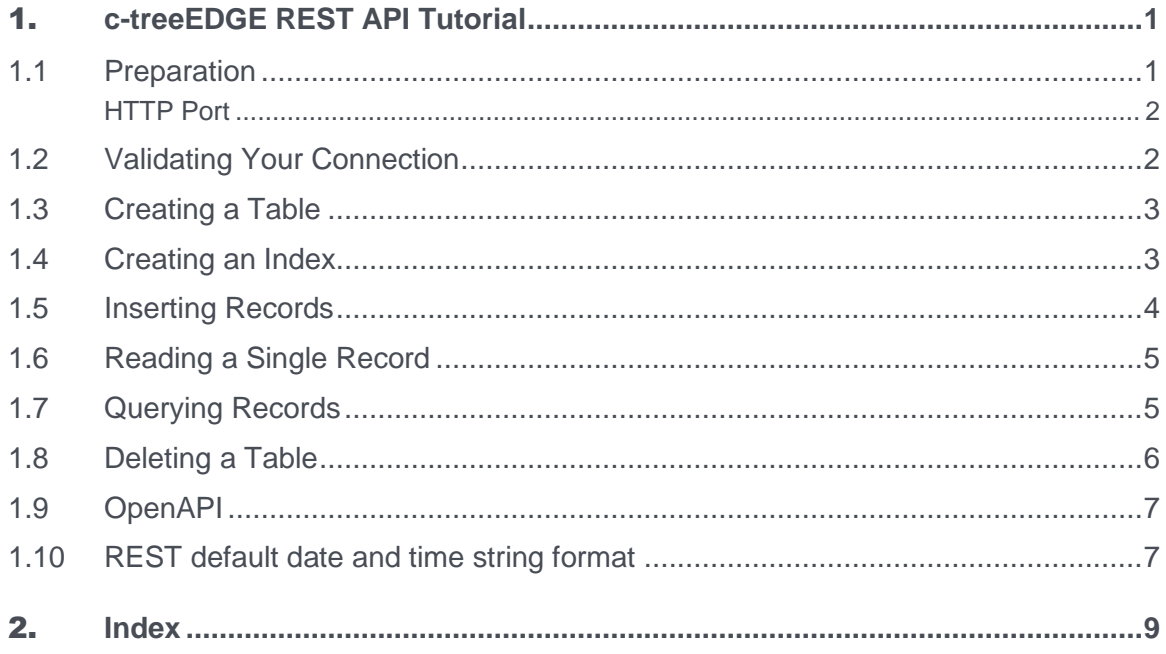

# 1. c-treeEDGE REST API Tutorial

#### Introduction

c-treeEDGE introduces a new REST API to create, read, update and delete tables, indices and records.

This tutorial will show you how to use it with a free and open-source command-line tool called **curl**.

For definitions of the resources provided in the REST API, see the *c-treeEDGE Developer's Guide* (*[https://docs.faircom.com/doc/c-treeEDGE\\_DevelopmentGuide/](https://docs.faircom.com/doc/c-treeEDGE_DevelopmentGuide/)*).

### 1.1 Preparation

- 1. Make sure your c-treeEDGE MicroServer is running. You can test this using the FairCom SQL or ISAM Explorer.
- 2. The default database name for c-treeEDGE is *ctreeSQL*. If you have changed this, replace *ctreeSQL* in the URLs shown in this demo with your database name. Make sure your c-treeEDGE REST server is running on port 8443. You can test this by using this URL in your browser: *https://localhost:8443/ctree/api/v1/openapi*

**Note:** If you have changed the port (using listening http port or listening\_https\_port, as described in *HTTP Port* (page [2\)](#page-3-0)), you will need to change the URLs in this tutorial accordingly.

- 3. Make sure **curl** is installed and working. You can test his typing in the command line: curl --version
- 4. Create a test folder where we can create some JSON files.

All versions of OS X starting with Jaguar (released 2002) come with **curl/libcurl** installed. **curl** ships with Windows 10 build 1803 (released early May 2018). For older versions of Windows, the official download location is: *https://curl.haxx.se/dlwiz/?type=bin&os=Win32&flav=* **curl** is usually installed by default on all Linux distributions.

This tutorial assumes that you have the REST API server running on the same machine as you run **curl**.

If this is not the case, you will have to modify the **curl** calls and change localhost to the host name or IP where the REST API server runs.

<span id="page-3-0"></span>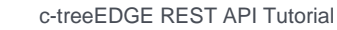

This tutorial assumes that you have the REST API server running without SSL/HTTPS. If this is not the case you will have to modify the **curl** calls and change *http://* to *https://* You may have to adapt the port number, too.

This may also depend on valid certificate files used by the server.

#### **HTTP Port**

c-treeEDGE includes a web server that allows HTTP access for the REST API and browser-based tools.

The server is pre-configured to listen for HTTP connections on port 8081. If you have a port conflict, you can change it to an unused port.

A different port can be used to enable secure (HTTPS) connections (see below).

To change the port used by your server, include the following keyword in the SUBSYSTEM HTTP SERVER portion of your *ctsrvr.cfg* file

(*FairCom\<release>\ctreeEdge\<platform>\EdgeMicroServer\ctsrvr.cfg*):

```
SUBSYSTEM HTTP SERVER 
{
    ENABLED YES
  listening http port 8081
; listening_https_port 8443
    ssl_certificate fccert.pem
}
```
listening http port 8081 - Sets the port number used by the HTTP server for the REST API and web tools. 8081 is the default; you can change it to an available port.

listening https port 8443 - Sets the port used with SSL communication. You will need to use the ssl certificate keyword to enable HTTPS.

ssl\_certificate fccert.pem - Enables SSL for a HTTPS connection. *fccert.pem* is the name of the certificate file.

## 1.2 Validating Your Connection

We'd like to make sure your connection is working by checking to see if you have any existing tables. The expectation is you won't have, so after executing the following command, we would expect you to either see an empty result set, or if you do have tables, then you see your existing tables:

curl -u admin:ADMIN https://localhost:8443/ctree/api/v1/table/ctreeSQL

This should result in something similar to:

```
{\mathfrak{m}} tables": [] }
or
{"_tables":["test1","test2","test3"]}
```
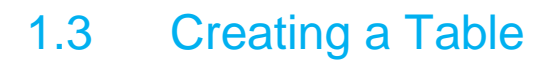

Change into the test folder and create a new file called *create\_table.txt*.

Insert this text into the new file:

```
{"fields": [
     {
          "name": "id",
         "type": "INTEGER",
         "length": 4
     },
     {
         "name": "name",
         "type": "VARCHAR",
         "length": 128
     },
     {
          "name": "author",
          "type": "VARCHAR",
          "length": 128
     },
     {
        "name": "country",
         "type": "VARCHAR",
         "length": 48
     },
     {
         "name": "language",
          "type": "VARCHAR",
         "length": 548
     },
     {
         "name": "published",
         "type": "INTEGER",
         "length": 4
     },
     {
         "name": "pages",
         "type": "INTEGER",
         "length": 4
     }
]}
```
Now execute the following command (in a single line):

curl -u admin:ADMIN -d @create\_table.txt https://localhost:8443/ctree/api/v1/table/ctreeSQL/books

Check your database and you should see a new table with the columns specified in the JSON file.

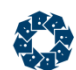

### 1.4 Creating an Index

Inside the test folder create a new file called *create\_index.txt*.

Insert this text into the new file:

{"fields":[{"name": "country", "ascending": true}],"unique":false}

Now execute the following command (in a single line):

curl -u admin: ADMIN -d @create index.txt https://localhost:8443/ctree/api/v1/index/ctreeSQL/books/c\_index

Check your table and you should see a new index using the column specified in the JSON file.

### 1.5 Inserting Records

Inside the test folder create a new file called *create\_records.txt*.

Insert this text into the new file:

```
[{
   "name": "Anna Karenina",
  "author": "Leo Tolstoy",
   "country": "Russia",
   "language": "Russian",
   "published": 1877,
   "pages": 864
},
{
  "name": "War and Peace",
  "author": "Leo Tolstoy",
  "country": "Russia",
  "language": "Russian, with some French",
  "published": 1869,
  "pages": 1225
},
{
  "name": "Adventures of Huckleberry Finn",
  "author": "Mark Twain",
  "country": "USA",
  "language": "English",
  "published": 1884,
   "pages": 366
},
{
  "name": "To Kill a Mockingbird",
  "author": "Harper Lee",
   "country": "USA",
   "language": "English",
   "published": 1960,
   "pages": 281
},
{
  "name": "Nineteen Eighty-Four",
   "author": "George Orwell",
   "country": "United Kingdom",
   "language": "English",
```
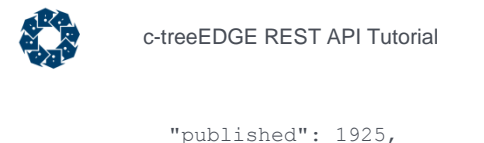

```
 "pages": 368
},
{
   "name": "The Great Gatsby",
   "author": "F. Scott Fitzgerald",
   "country": "USA",
   "language": "English",
   "published": 1925,
   "pages": 180
},
{
  "name": "Moby Dick",
   "author": "Herman Melville",
   "country": "USA",
   "language": "English",
   "published": 1851,
   "pages": 822
}]
```
Now execute the following command (in a single line):

```
curl -u admin: ADMIN -d @create records.txt
https://localhost:8443/ctree/api/v1/record/ctreeSQL/books
```
#### This should result in:

{"\_ids":[1,2,3,4,5,6,7]}

Check your table and you should see 7 records matching the contents of the JSON file.

## 1.6 Reading a Single Record

#### To read a single record execute the following command:

curl -u admin:ADMIN https://localhost:8443/ctree/api/v1/record/ctreeSQL/books/1

#### This should result in:

```
{"id":null,"name":"Anna Karenina","author":"Leo 
Tolstoy","country":"Russia","language":"Russian","published":1877,"pages":864}
```
### 1.7 Querying Records

Inside the test folder create a new file called *query\_records.txt*. See the *Query section [https://docs.faircom.com/doc/c-treeEDGE\\_DevelopmentGuide/75666.htm](https://docs.faircom.com/doc/c-treeEDGE_DevelopmentGuide/75666.htm)* of the *c-treeEDGE IoT Database Developer's Guide* for more about Query and Find.

Insert this text into the new file:

```
{
     "find": {
         "country": {
             "operator": "=",
             "value": "USA"
```

```
 }
   }
}
```
#### Now execute the following command (in a single line):

```
curl -u admin: ADMIN -d @query records.txt
https://localhost:8443/ctree/api/v1/query/ctreeSQL/books/c_index?top=100
```
#### This should result in:

```
{
   "_records": [{
           "_id": 3,
           "id": null,
           "name": "Adventures of Huckleberry Finn",
           "author": "Mark Twain",
           "country": "USA",
           "language": "English",
           "published": 1884,
           "pages": 366
   }, {"_id": 4,
           "id": null,
           "name": "To Kill a Mockingbird",
           "author": "Harper Lee",
           "country": "USA",
           "language": "English",
           "published": 1960,
           "pages": 281
   }, {
           "_id": 6,
           "id": null,
           "name": "The Great Gatsby",
           "author": "F. Scott Fitzgerald",
           "country": "USA",
           "language": "English",
           "published": 1925,
           "pages": 180
   }, {
           "_id": 7,
           "id": null,
           "name": "Moby Dick",
           "author": "Herman Melville",
           "country": "USA",
           "language": "English",
           "published": 1851,
           "pages": 822
   }]
}
```
#### **See also:**

 The *Query section [https://docs.faircom.com/doc/c-treeEDGE\\_DevelopmentGuide/75666.htm](https://docs.faircom.com/doc/c-treeEDGE_DevelopmentGuide/75666.htm)* in the *c-treeEDGE IoT Database Developer's Guide*

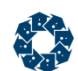

## 1.8 Deleting a Table

If you would like to clean up here is the call to delete the demo table.

**Please Note**: Be very careful to use the exact database and table name. **This command is very dangerous**. If you use it on a production database please make sure you have a recent and up-to-date backup just to be safe.

Execute the following command (in a single line):

curl -u admin:ADMIN -X DELETE https://localhost:8443/ctree/api/v1/table/ctreeSQL/books

# 1.9 OpenAPI

This resource represents the OpenAPI specification for this REST API.

**Type**: GET

**URL**: /ctree/api/v1/openapi

For a complete overview of the API, view the OpenAPI specification available at these URLs:

- OpenAPI without SSL
- OpenAPI with SSL

The above URLs can be used in this OpenAPI viewer:

https://petstore.swagger.io/

To learn more about OpenAPI please follow this link:

https://github.com/OAI/OpenAPI-Specification

### 1.10 REST default date and time string format

The c-treeDB default date and time format is set to:

- CTDATE\_MDCY
- CTTIME\_HMST

This results in the following string format:

MM/DD/CCYY h|hh:mm:ss.ttt (24 h) (ttt are milliseconds), hours can be either 1 or two digits.

The node expects and returns dates, times, and timestamps in the above string format.

### Copyright Notice

Copyright © 1992-2019 FairCom USA. All rights reserved.

No part of this publication may be stored in a retrieval system, or transmitted in any form or by any means, electronic, mechanical, photocopying, recording or otherwise without the prior written permission of FairCom USA. Printed in the United States of America.

Information in this document is subject to change without notice.

#### **Trademarks**

c-treeACE, c-treeRTG, c-treeAMS, c-tree Plus, c-tree, r-tree, FairCom and FairCom's circular disc logo are trademarks of FairCom USA, registered in the United States and other countries.

The following are third-party trademarks: AMD and AMD Opteron are trademarks of Advanced Micro Devices, Inc. Macintosh, Mac, Mac OS, and Xcode are trademarks of Apple Inc., registered in the U.S. and other countries. Embarcadero, the Embarcadero Technologies logos and all other Embarcadero Technologies product or service names are trademarks, service marks, and/or registered trademarks of Embarcadero Technologies, Inc. and are protected by the laws of the United States and other countries. Business Objects and the Business Objects logo, BusinessObjects, Crystal Reports, Crystal Decisions, Web Intelligence, Xcelsius, and other Business Objects products and services mentioned herein as well as their respective logos are trademarks or registered trademarks of Business Objects Software Ltd. Business Objects is an SAP company. HP and HP-UX are registered trademarks of the Hewlett-Packard Company. AIX, IBM, POWER6, POWER7, and pSeries are trademarks or registered trademarks of International Business Machines Corporation in the United States, other countries, or both. Intel, Intel Core, Itanium, Pentium and Xeon are trademarks or registered trademarks of Intel Corporation or its subsidiaries in the United States and other countries. Microsoft, the .NET logo, the Windows logo, Access, Excel, SQL Server, Visual Basic, Visual C++, Visual C#, Visual Studio, Windows, Windows Server, and Windows Vista are either registered trademarks or trademarks of Microsoft Corporation in the United States and/or other countries. Novell and SUSE are registered trademarks of Novell, Inc. in the United States and other countries. Oracle and Java are registered trademarks of Oracle and/or its affiliates. QNX and Neutrino are registered trademarks of QNX Software Systems Ltd. in certain jurisdictions. CentOS, Red Hat, and the Shadow Man logo are registered trademarks of Red Hat, Inc. in the United States and other countries, used with permission. UNIX and UnixWare are registered trademarks of The Open Group in the United States and other countries. Linux is a trademark of Linus Torvalds in the United States, other countries, or both. Python and PyCon are trademarks or registered trademarks of the Python Software Foundation. OpenServer is a trademark or registered trademark of Xinuos, Inc. in the U.S.A. and other countries. Unicode and the Unicode Logo are registered trademarks of Unicode, Inc. in the United States and other countries.

Btrieve is a registered trademark of Actian Corporation.

ACUCOBOL-GT, MICRO FOCUS, RM/COBOL, and Visual COBOL are trademarks or registered trademarks of Micro Focus (IP) Limited or its subsidiaries in the United Kingdom, United States and other countries.

isCOBOL and Veryant are trademarks or registered trademarks of Veryant in the United States and other countries.

All other trademarks, trade names, company names, product names, and registered trademarks are the property of their respective holders.

Portions Copyright © 1991-2016 Unicode, Inc. All rights reserved.

Portions Copyright © 1998-2016 The OpenSSL Project. All rights reserved. This product includes software developed by the OpenSSL Project for use in the OpenSSL Toolkit (http://www.openssl.org/).

Portions Copyright © 1995-1998 Eric Young (eay@cryptsoft.com). All rights reserved. This product includes cryptographic software written by Eric Young (eay@cryptsoft.com). This product includes software written by Tim Hudson (tjh@cryptsoft.com).

Portions © 1987-2019 Dharma Systems, Inc. All rights reserved. This software or web site utilizes or contains material that is © 1994-2007 DUNDAS DATA VISUALIZATION, INC. and its licensors, all rights reserved.

Portions Copyright © 1995-2013 Jean-loup Gailly and Mark Adler.

2/28/2019

# 2. Index

#### $\mathbf{C}$

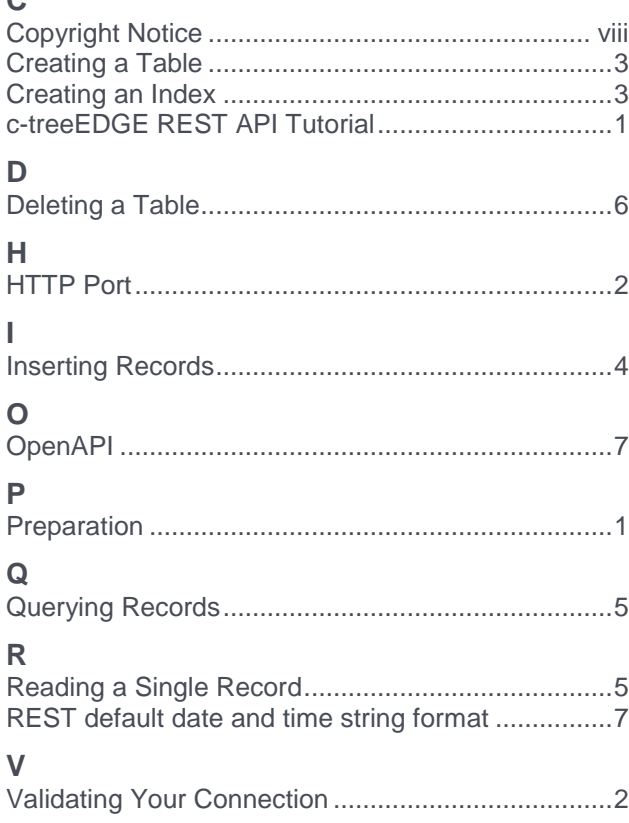

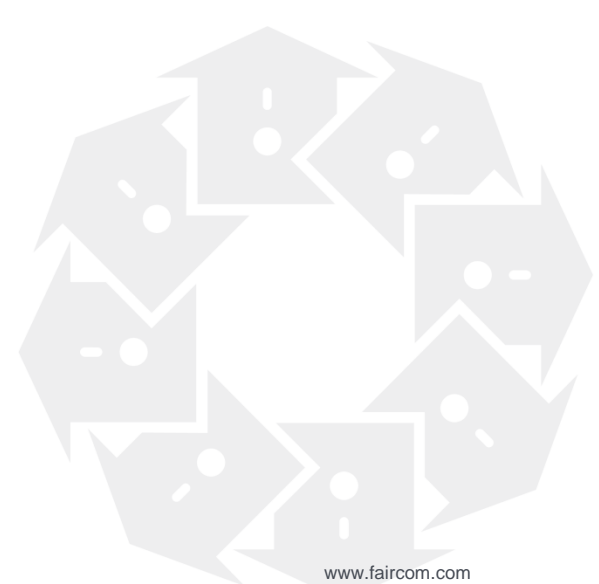